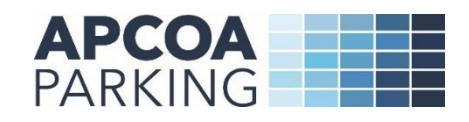

# **APCOA Season Tickets / Premier Parking user guide**

APCOA Parking has now taken over the management of Southern, Thameslink and Great Northern station car parks on behalf of Govia Thameslink Railway (GTR).

If you currently have a season ticket or premier parking ticket which was issued by Saba with an expiry date that falls after 23rd December 2020, you will continue to have a valid parking ticket until its current expiry date.

Please visit the APCOA Season Tickets website at<https://seasontickets.apcoa.co.uk/> prior to your season ticket or premier parking ticket expiration to register and purchase a new season ticket/ premier parking ticket.

## How to create a new account

#### 1. Please click on 'REGISTER'

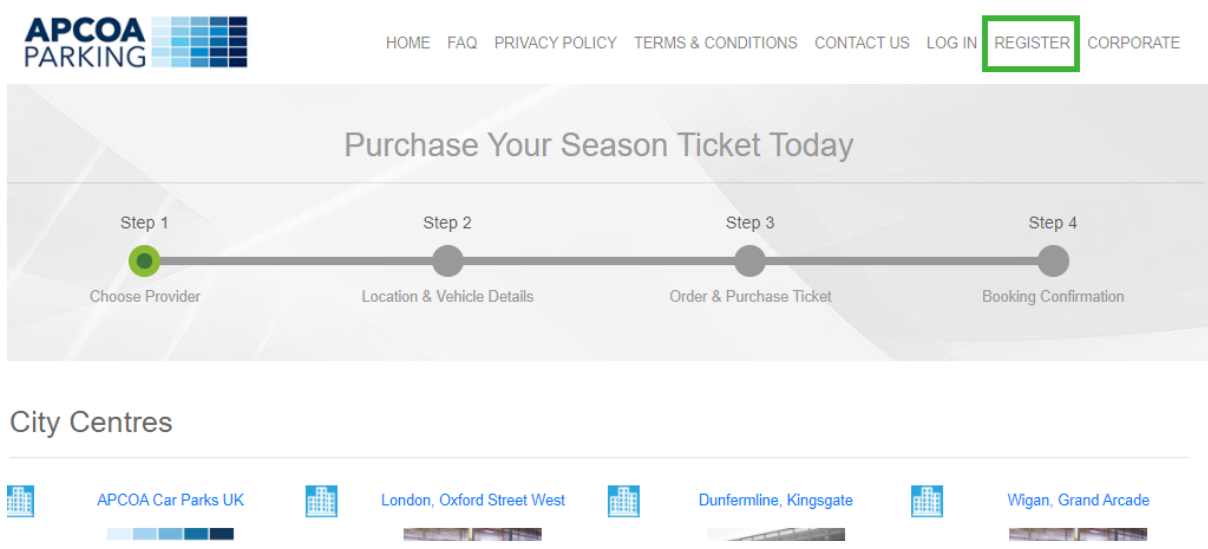

2. Enter your personal details, set a password and click on 'REGISTER'. You will then be automatically logged into your new account and a confirmation email will be sent to your email address.

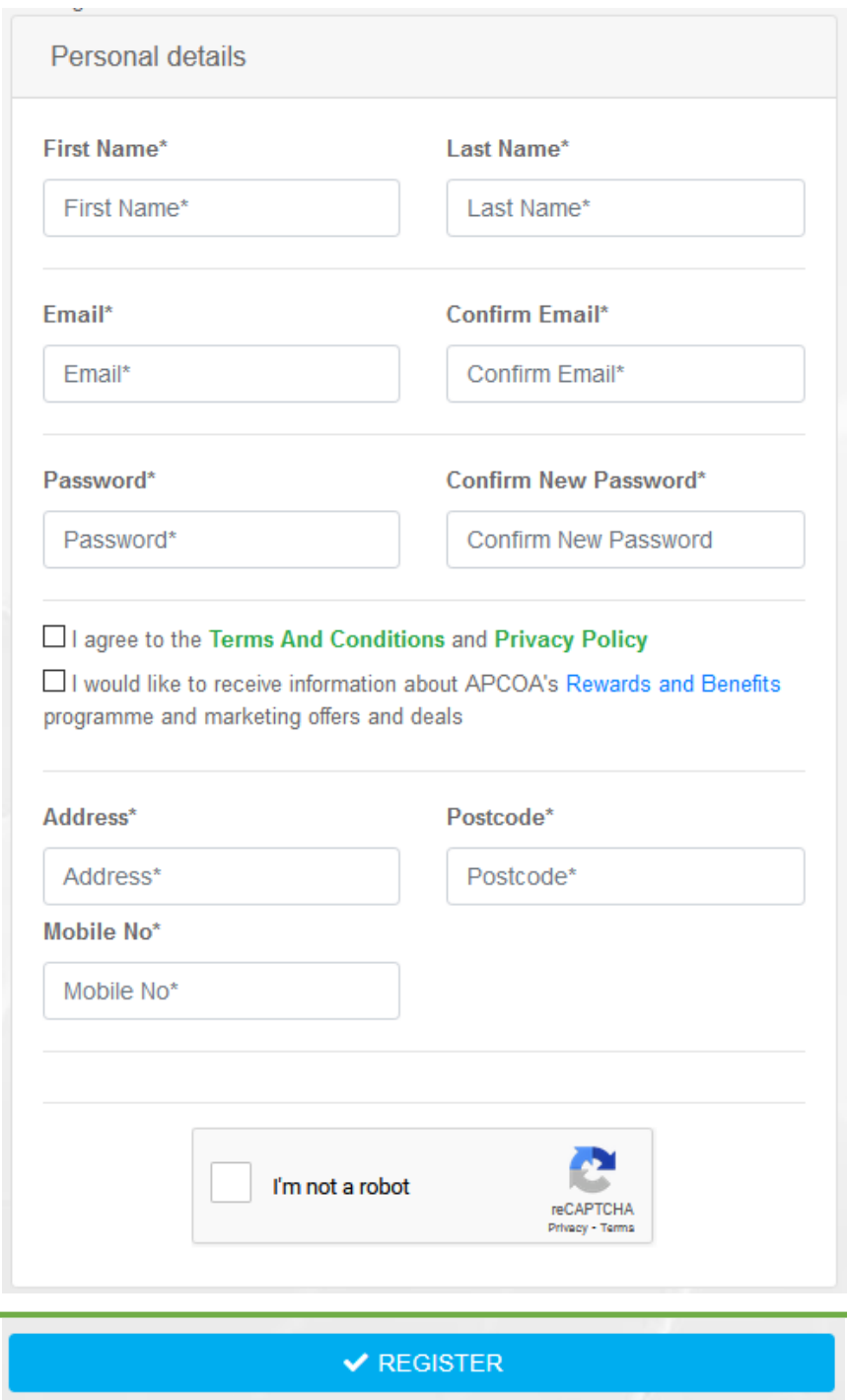

# How to purchase a season ticket / premier parking ticket

### 1. Log into your account

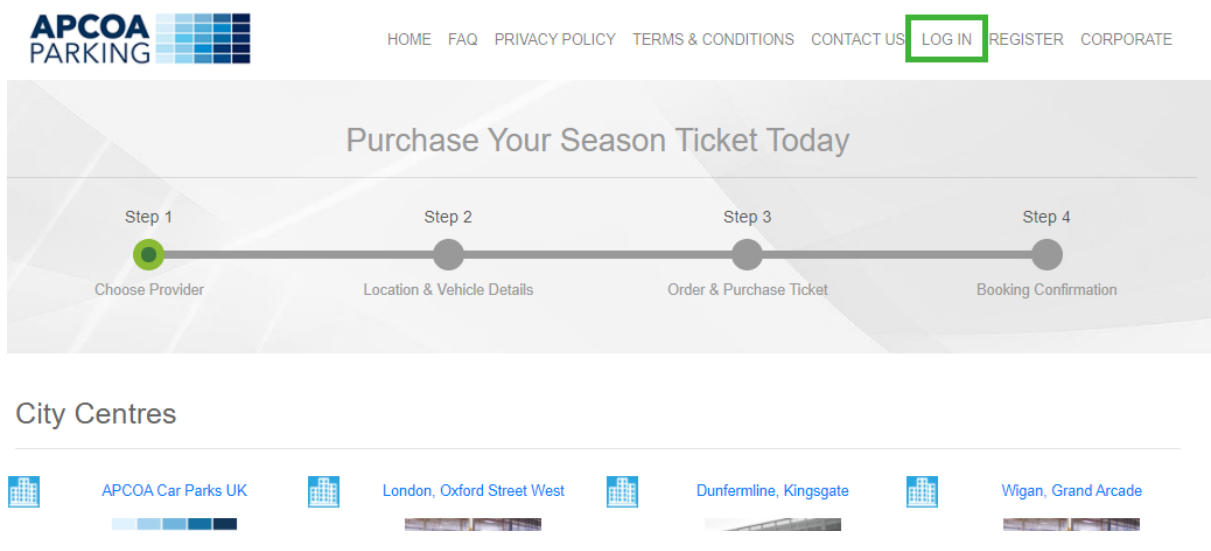

2. Enter your email address and password and click on 'LOG IN'

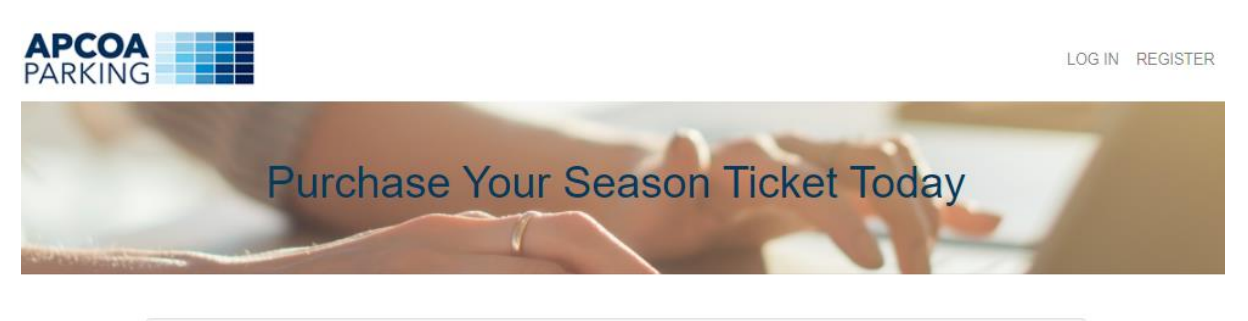

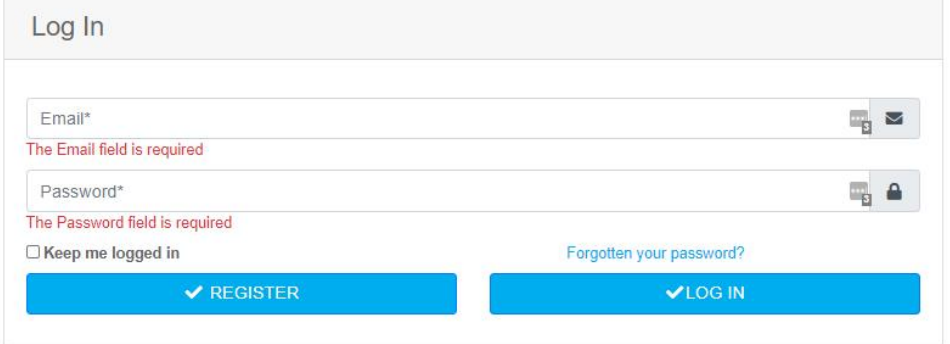

## 3. Select Govia Thameslink Railway (GTR)

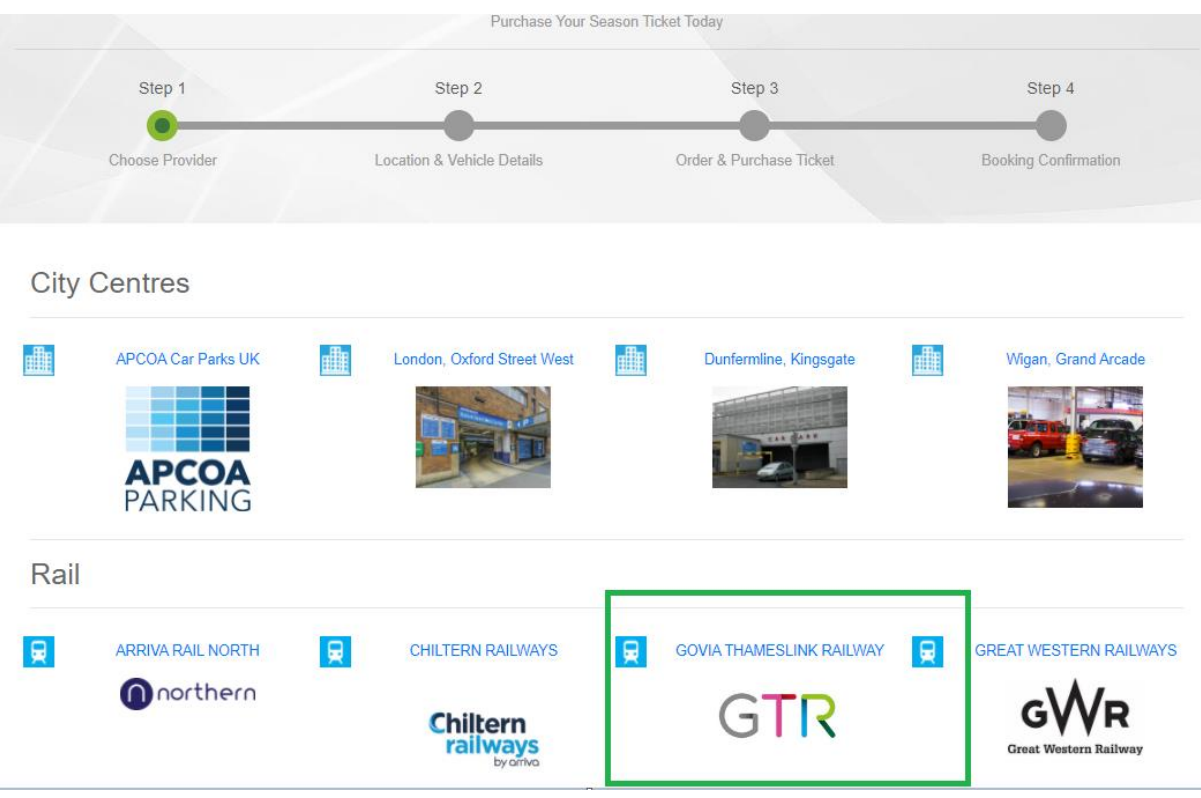

4. Select your required location from the dropdown list and click on 'Continue'

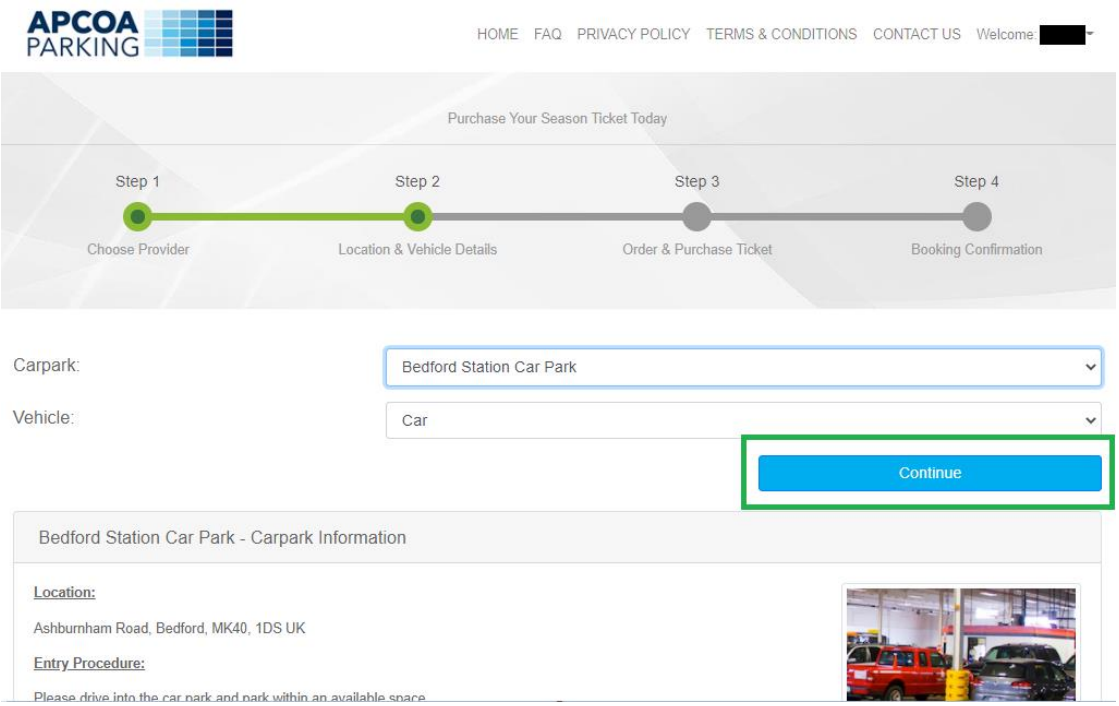

5. Choose a season ticket or premier parking 'reserved bay' ticket.

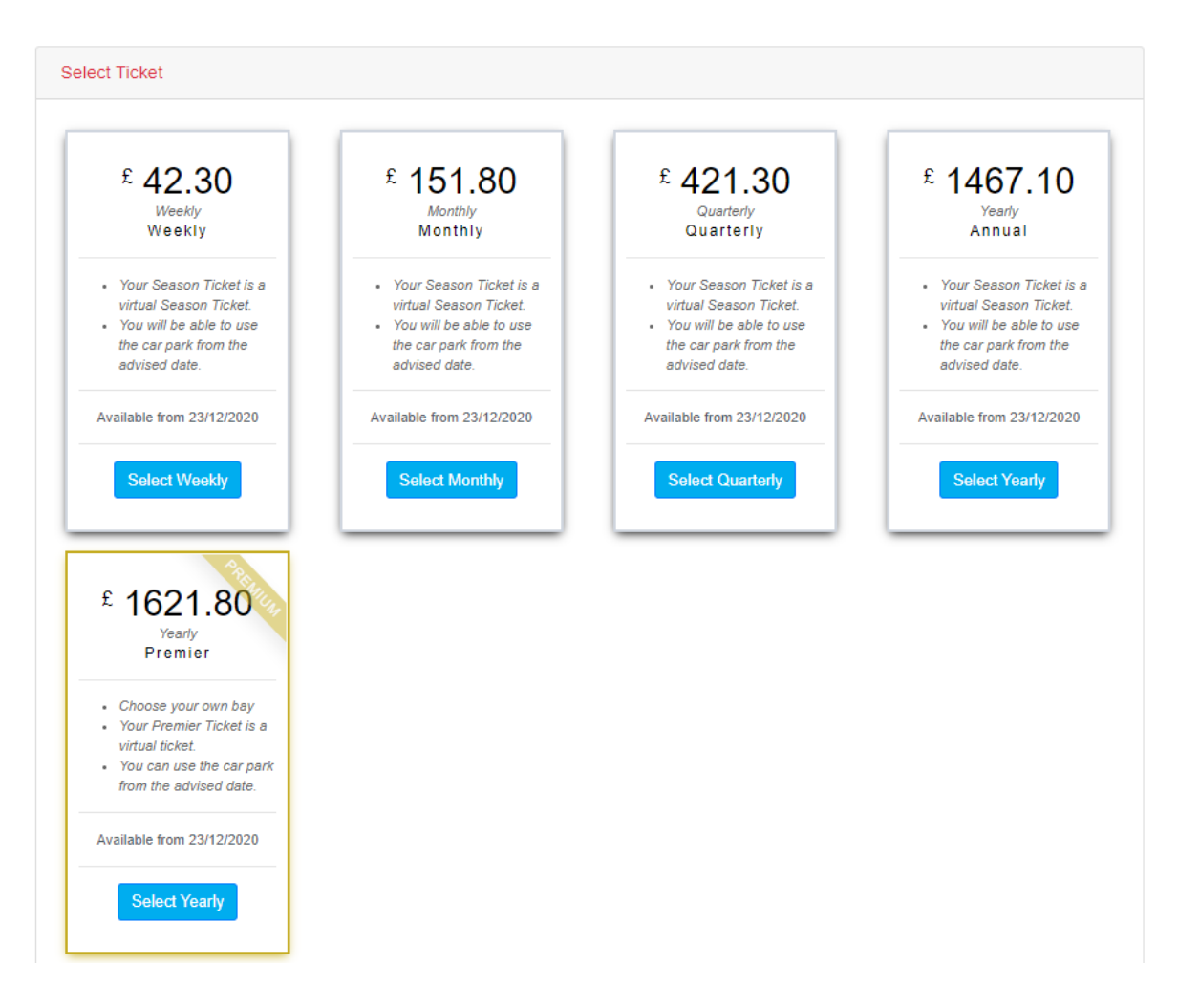

6. If you wish to purchase a premier parking season ticket, please select the 'Reserved bay' ticket and then select a bay you wish to reserve.

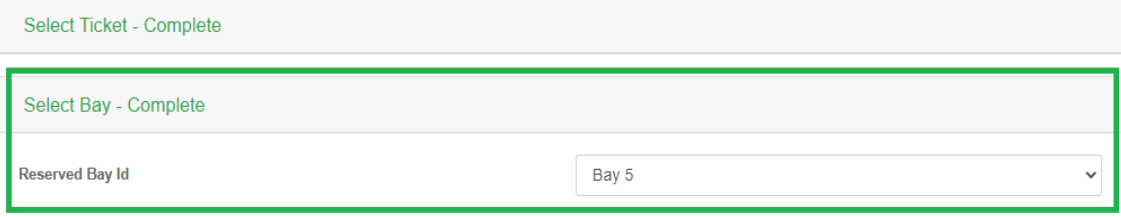

7. Please select one of your existing vehicles or click on 'Add Vehicle' and then complete your vehicle details and click on 'Add Vehicle' again.

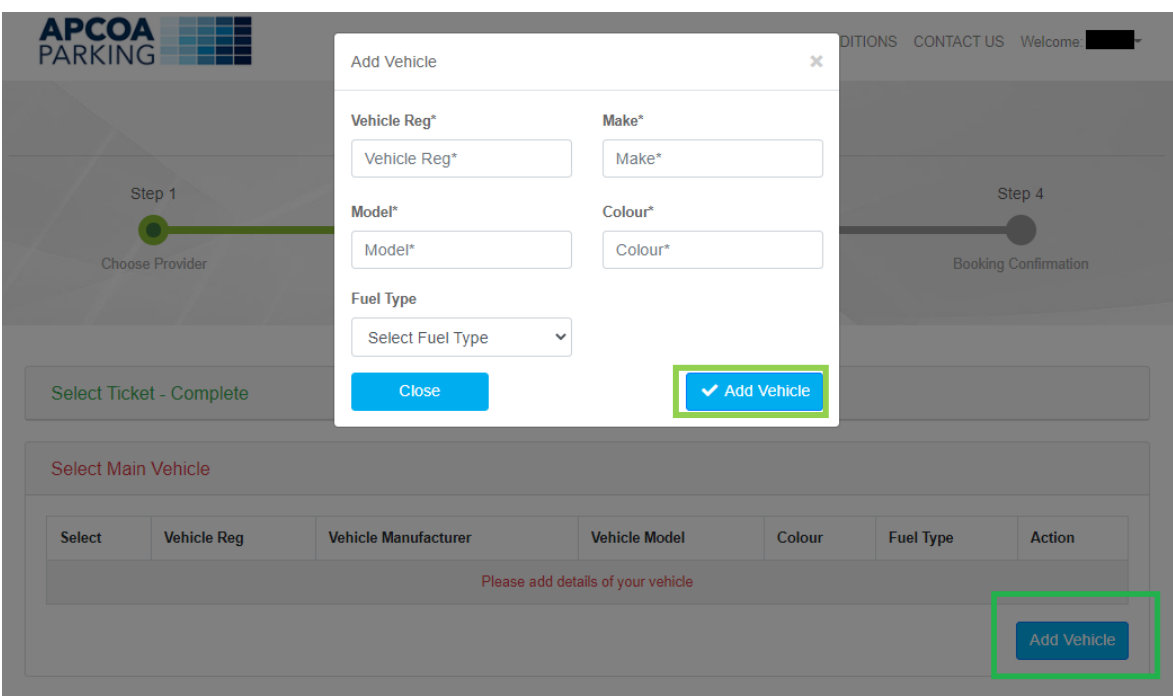

8. a) Your personal details will auto fill if you are logged into your account b) Please select the date you wish your season ticket to start c) If you wish your ticket to be renewed automatically, please tick 'Renew Automatically box', otherwise please leave the box unticked

d) If you have a promo code, please enter it into the promotional box below and click 'Apply' before you proceeding to the payment page. e) click 'book now'

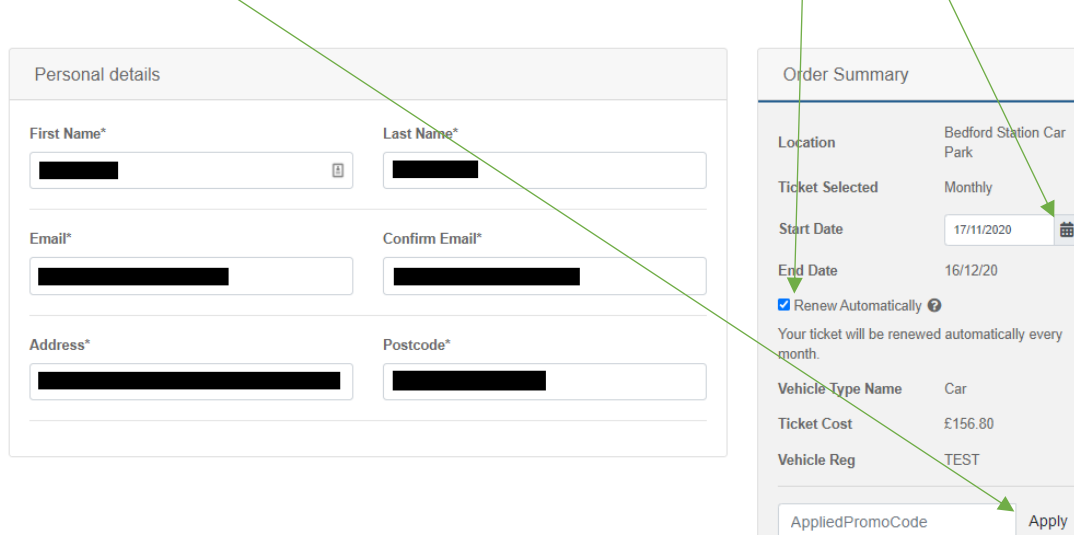

I agree to the Terms And Conditions and

**Book Now** 

£156.80

**Privacy Policy** 

**Ticket Cost** 

9. Please enter your card details to complete your season / premier parking ticket payment, then click 'Continue'. When your payment is completed, your season / premier parking ticket confirmation email will be sent to your registered email address.

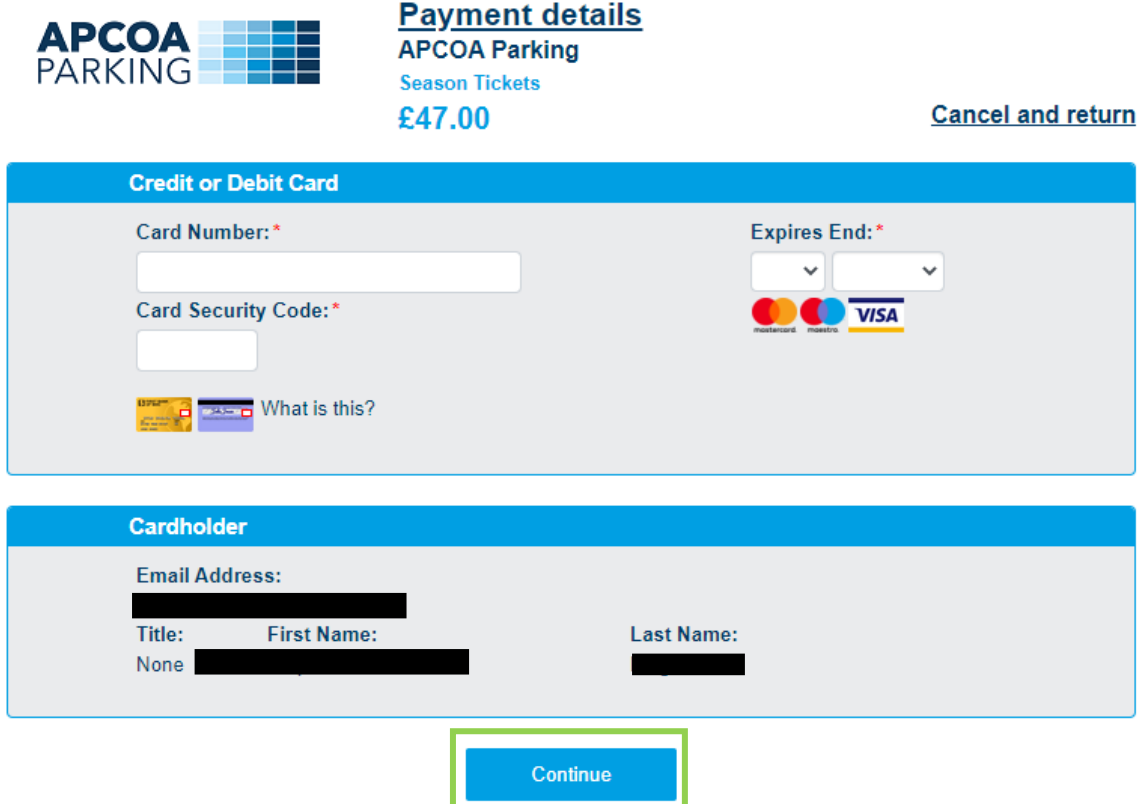

How to change vehicle details for one of your existing season / premier parking ticket

1. Click on your name in the right top corner and select 'Retrieve Booking'

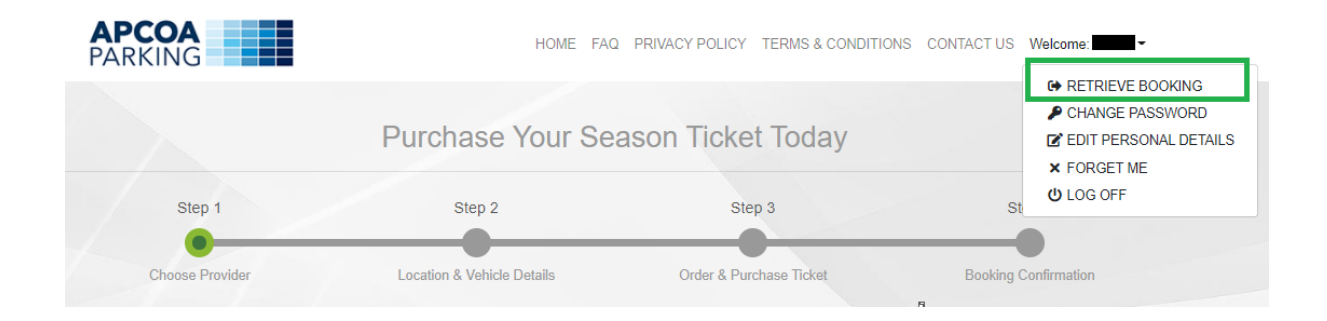

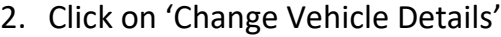

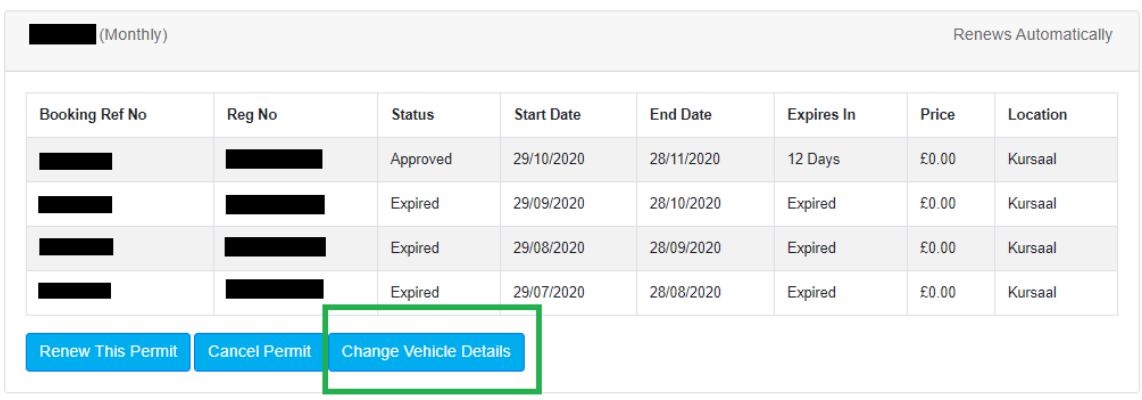

3. Click on 'Add Vehicle' and enter your new vehicle details.

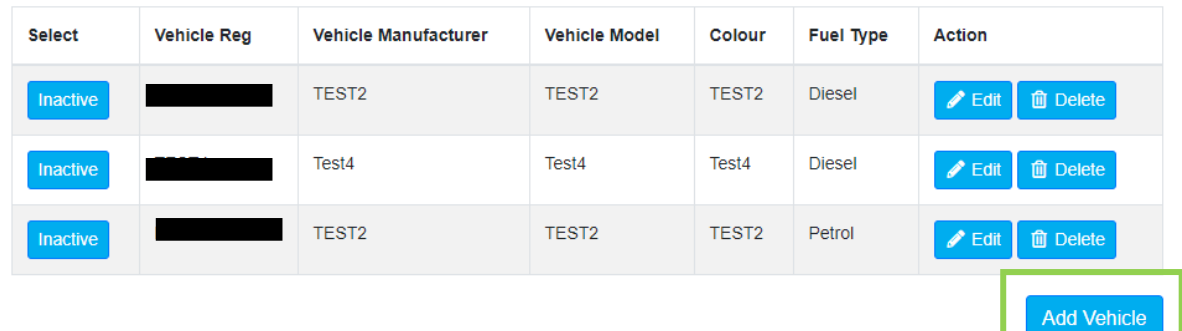

4. Select your new vehicle details, once it's selected it will appear as ACTIVE, your new vehicle is now set as your default vehicle.

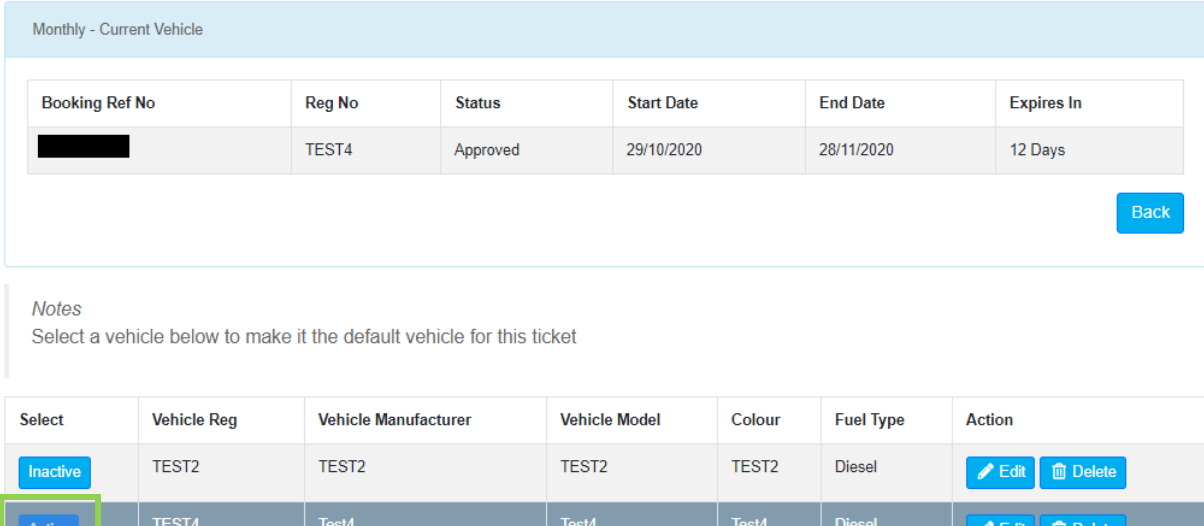

## How to cancel your season / premier parking ticket

1. Click on your name in the right top corner and select 'Retrieve Booking'

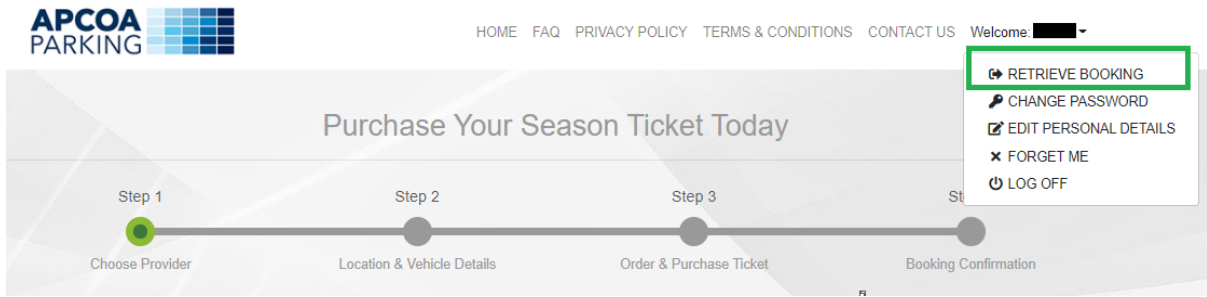

#### 2. Click on 'Cancel Permit'

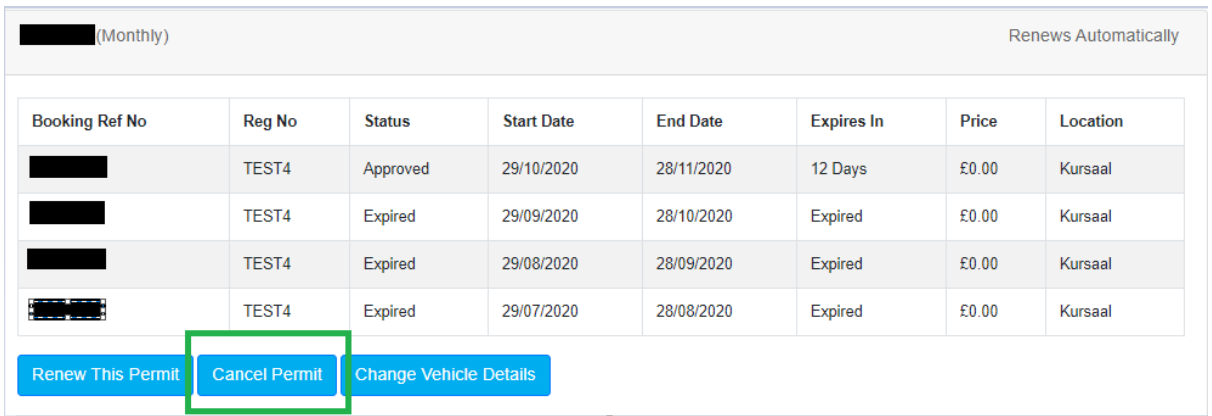

3. You will see a summary of your refund, please select 'Cancellation Reason' and click on 'Confirm Cancellation'. Your season ticket / premier parking ticket cancellation confirmation email will be sent to your registered email address.

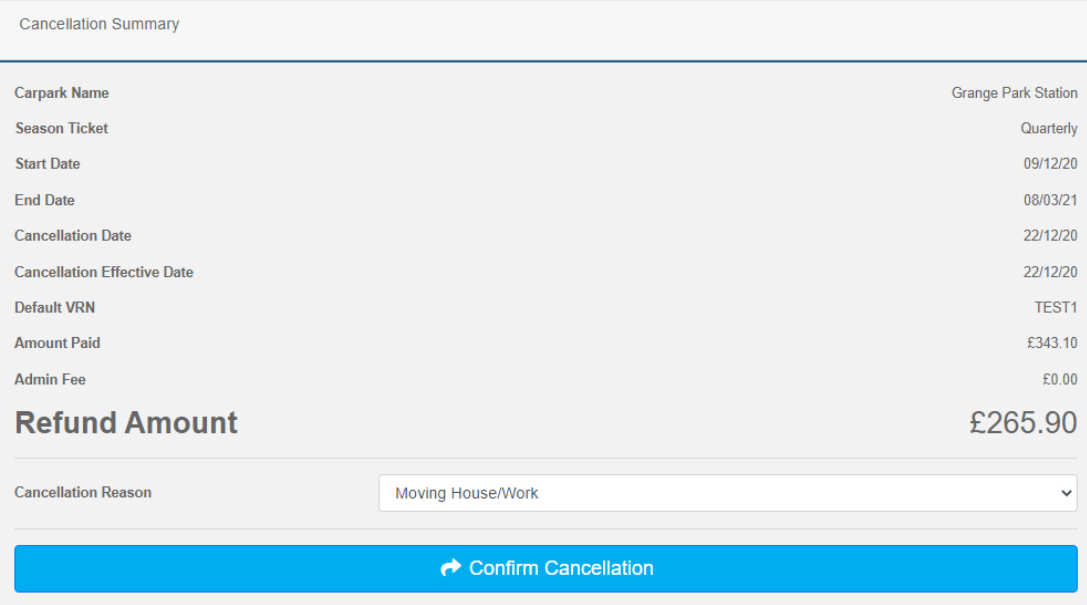

## How to manually renew your season / premier parking ticket

1. Click on your name in the right top corner and select 'Retrieve Booking'

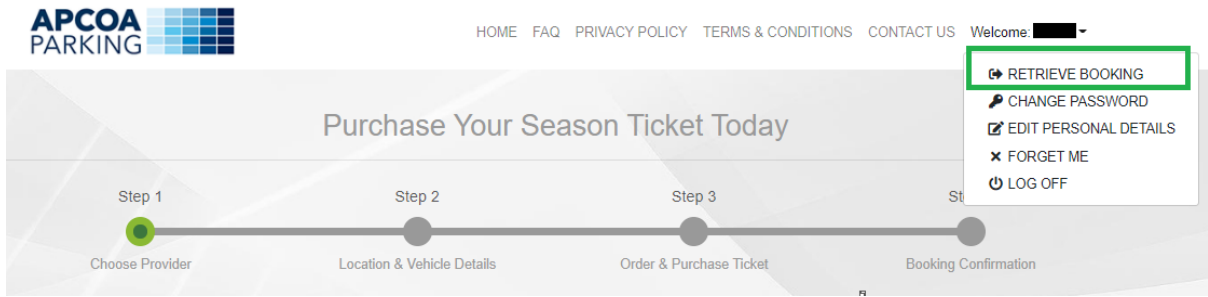

1. Select 'Renew this permit' which is placed just below your season / premier parking ticket.

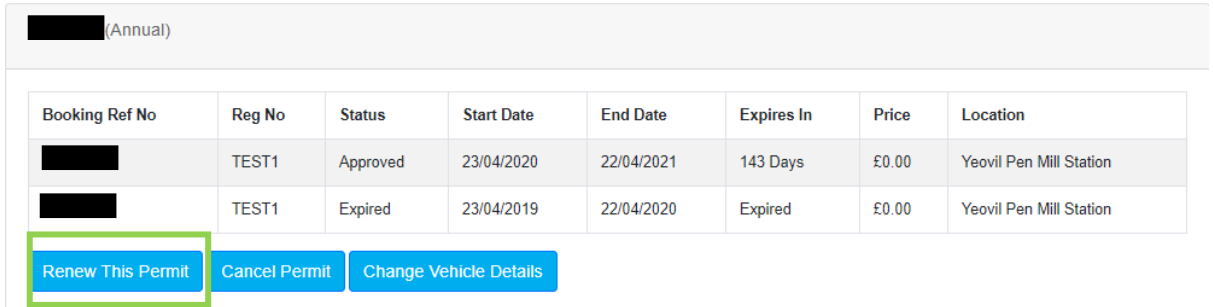

2. Please click on 'Renew Permit' (if you have a promo code, it can be applied to your season / premier parking ticket when renewing)

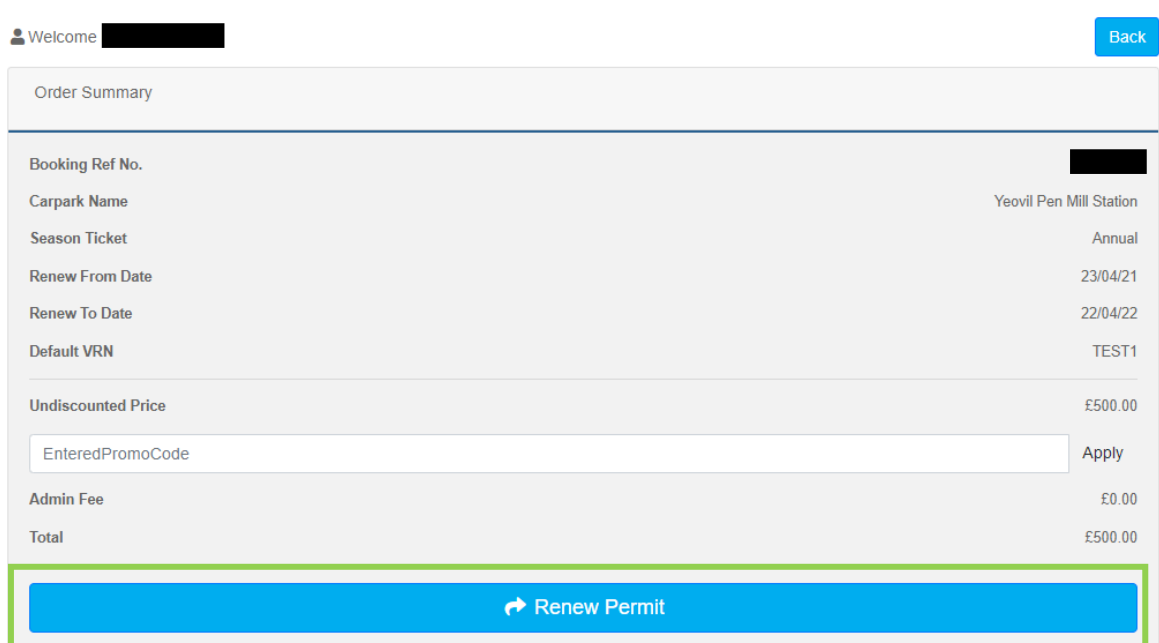

3 Please enter your card details to complete your season ticket / premier parking ticket payment, then click 'continue'. When your payment is completed, your season ticket / premier parking ticket confirmation email will be sent to your registered email address.

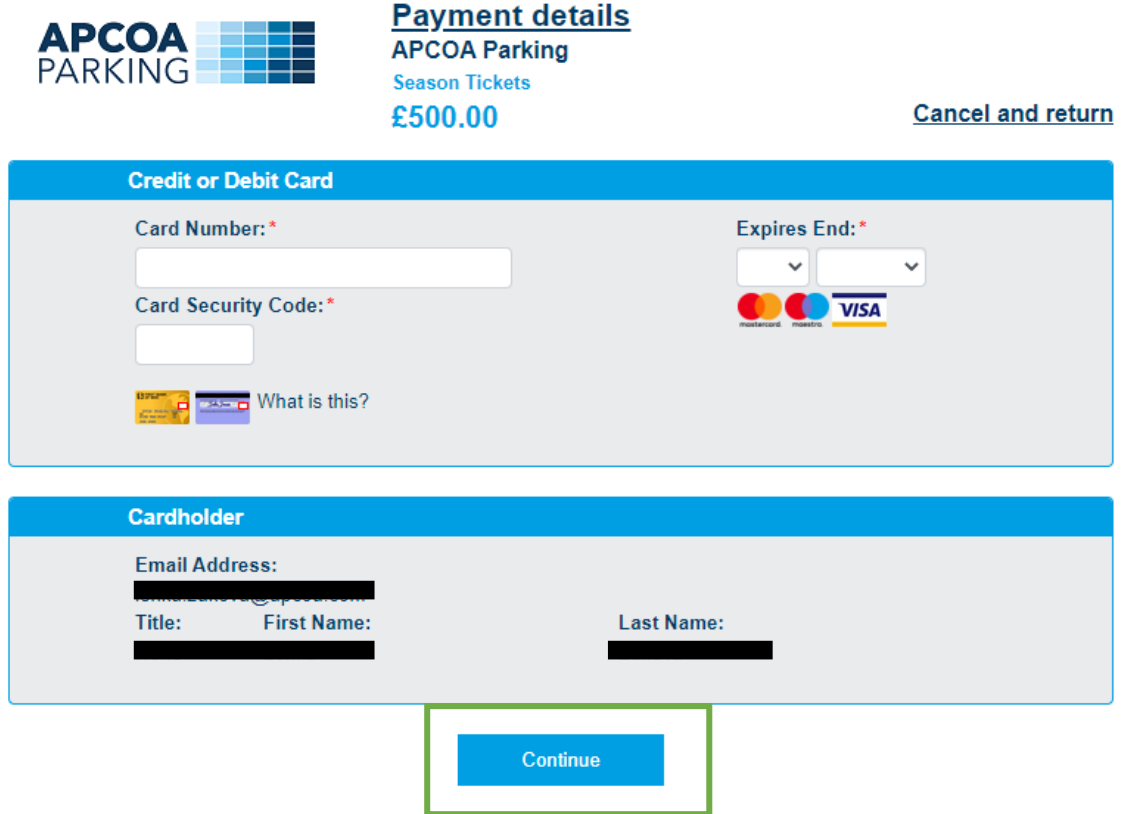

# How to amend your personal details and password

1. Click on your name in the right top corner and select 'edit personal details'

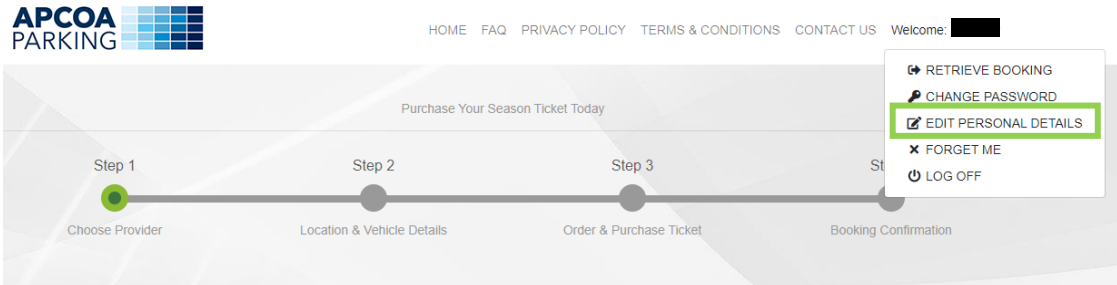

1. Enter your new details and click on 'Update'

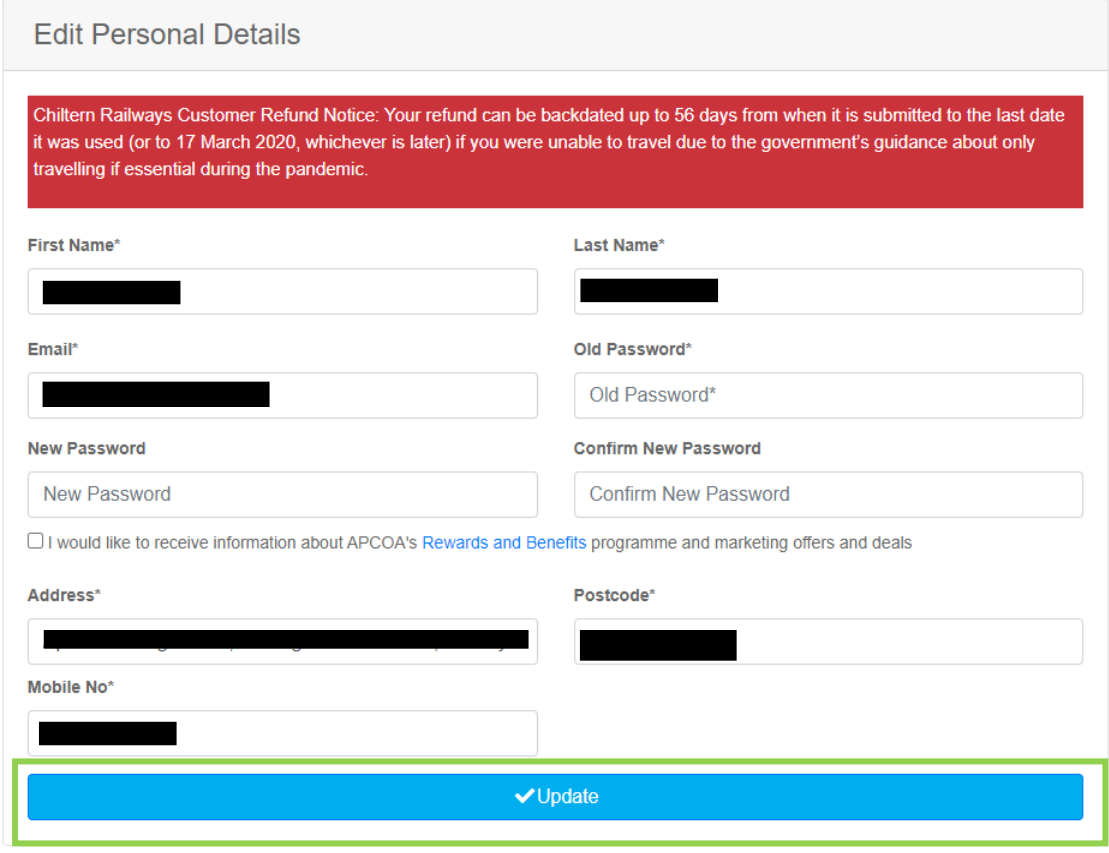

We hope the step-by-step instructions in this guide will lead you through the process. However, if you experience any difficulty, our website will tell you how to contact APCOA's customer team for additional help and support.